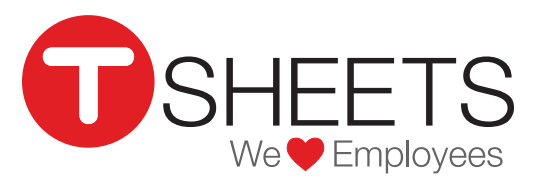

888.836.2720 | help@tsheets.com

Our Company URL is **\_\_\_\_\_\_\_\_\_\_\_\_\_\_\_\_\_\_\_\_\_\_\_\_\_\_\_\_\_\_\_\_\_\_\_\_\_\_\_.tsheets.com**

Your User Name is **We are all the Second Second Vour Password is**  $\alpha$ 

# Using the TSheets App for iPhone

### **Installing the App**

**Signing In** 

Download the TSheets app through the App Store by touching the *GET* button.

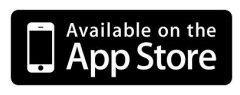

1. Enter your username and password (listed above)

The app will keep you signed in even if you're not using it. You can go to *Settings* if you want to sign out.

You may also be asked to enter your company's URL.

### **Clocking In**

- 1. The *Time Card* screen displays options to enter Jobs, Customers, Notes and any other required fields.
- 2. Click the green *Clock In* button at the bottom of the screen.

### **Switching Job Codes**

When changing your task, job, or customer, you should switch job codes.

- 1. While already on the clock, touch the *Job Code* field.
- 2. Select which job code you'd like to switch to.

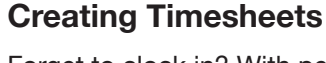

Forget to clock in? With permissions, you can add your timesheet later.

- 1. Select timesheets from the bottom menu.
- 2. Touch the "+" in the top menu.
- 3. Edit the *In Time*, the *Out Time*, or *Enter Hours Only*, to add a manual entry.

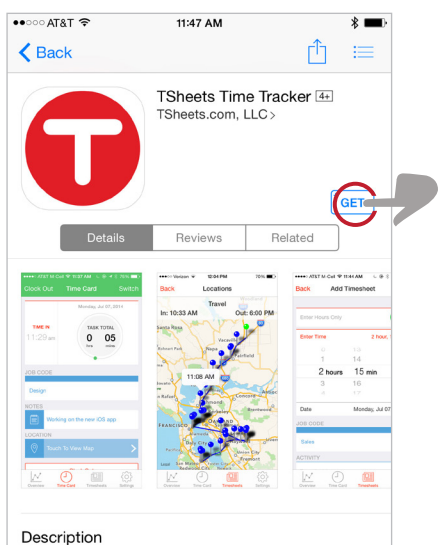

The only time tracker app that offers an intuitive experience when clocking in and out employees, changing job codes, and performing<br>other time tracking and management actions on-the-go. Now with robust background synchronization technology and enhanced GPS<br>functionality that won't drain your battery!...more

 $\tilde{\mathbb{X}}$ 

M

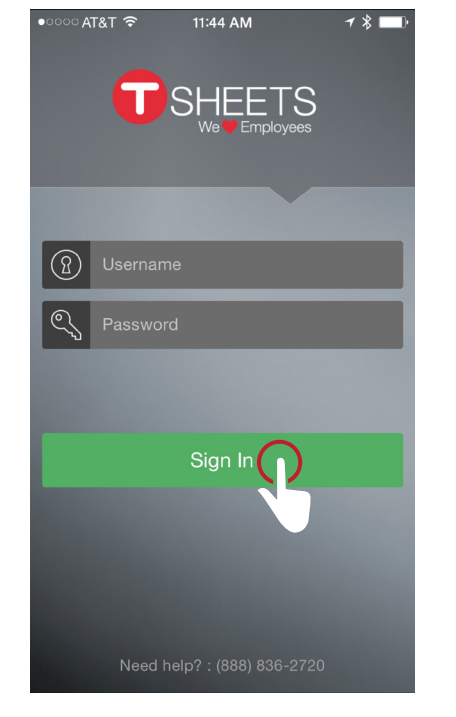

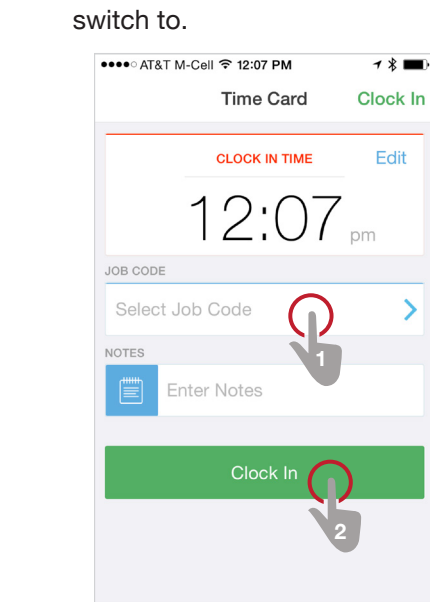

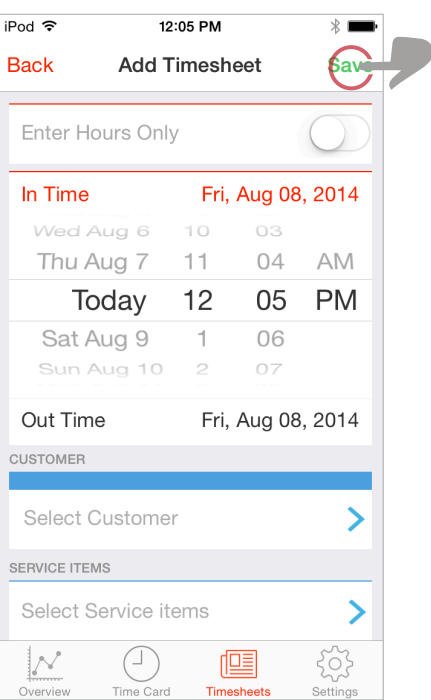

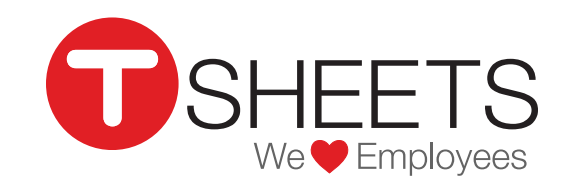

# Using the TSheets App for iPhone (Continued)

888.836.2720 | help@tsheets.com

### **Editing Your Time**

If you have permission, you can make edits to your current timesheet from the *Time Card* screen.

Tap a field to make changes to it.

**Tip:** Changing the times in the *Time Card* will only change them for the current timesheet. This is useful if you made a mistake when you clocked in, or if you want to add a service item or notes while you're on that job. If you're starting a new job, use the Switch button. Switching saves the previous timesheet and creates a new one.

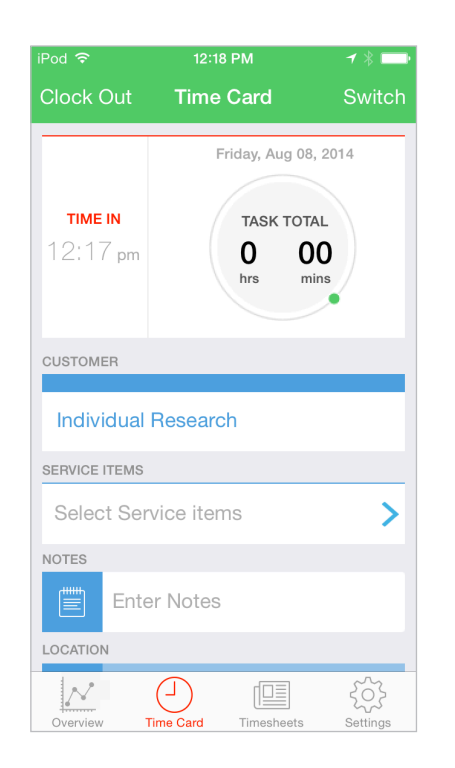

### **Overview & Who's Working**

You can review your daily, weekly and pay-period hourly totals on the *Overview.* screen.

If your admin has given you permission, you may also see who's working from this screen.

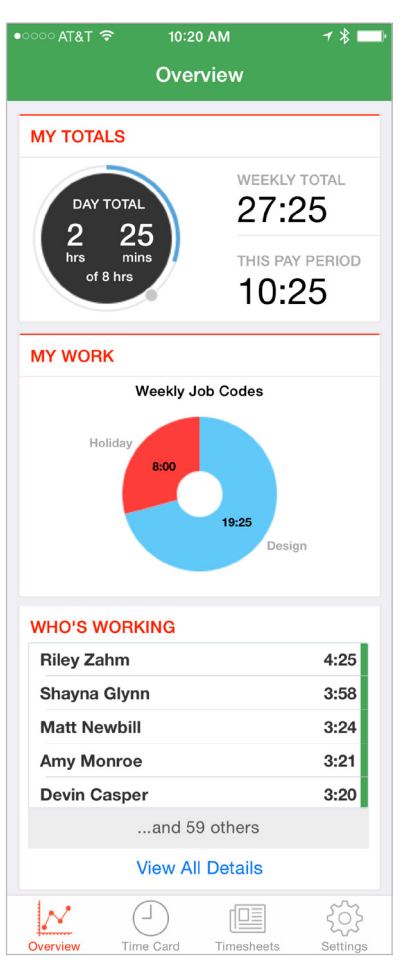

### **Submitting Your Time**

- 1. Select timesheets from the bottom menu.
- 2. Touch *SUBMIT TIME* at the top.
- 3. Select which days you'd like to submit and confirm.

**Tip:** After you submit your time, it is locked and you cannot make further changes.

### **Syncing**

While TSheets periodically syncs to the cloud, you may want to manually sync if you've recently made changes. To sync manually, go to *Settings* then tap *Sync Now.*

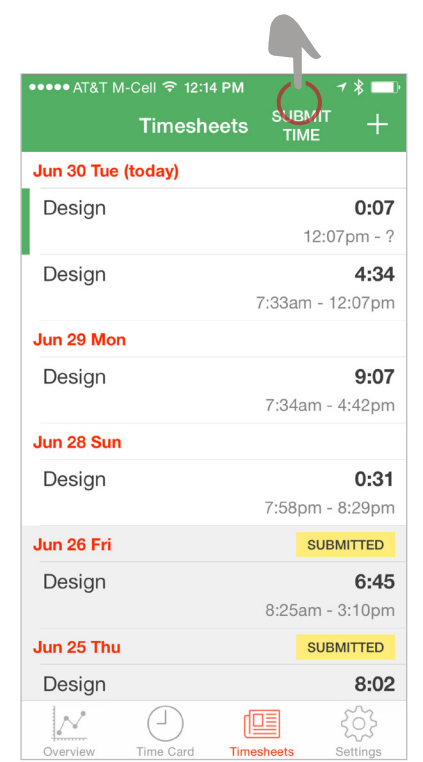

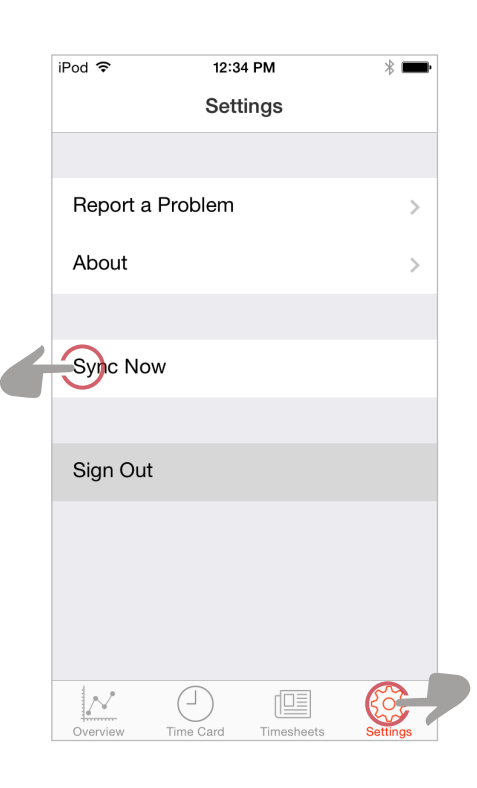